# Chapter 6. Program Compile

To create an execution file.

1) Compile the Program that belongs to a project

Compile the program that defines as a program instance in a project.

At this time, the compiler verifies the erroe in a program and if error does not exist,

it creates an object an object file.

Object file name : Program file name. OP3 (for GM3)

#### 2) Create an execution file

It links object files each other which are created by compiler.

At this time, a linker verifies the error on Global Variable, Function, Function block, and creates one execution file.

Execution file name: Project file name. BN0

Note: In case of GM1, it is created as many as resource number.

(Project file name.BN1, Project file name.BN2, ...)

#### 6.1. Make

It creates an execution file after compiling the only program, which needs compiling, in the project.

- ◆ Select Compile-Make ( ) in the pull-down menu. If an error occurs, the error message is displayed in Make dialog box and execution file is not created.
- ◆ Click **OK** button in **Make** dialog box.

### 6.2. Compile

It compiles only the currently active program, and creates an object file.

- ◆ Click **OK** button in **Compile** dialog box.

#### Note

Only compiling a program cannot make an execution file.

### 6.3. Build All

It creates PLC execution file after compiling all programs in the project.

- Select Compile Build All in the pull-down menu.
  If an error occurs, the error message is displayed in Build All dialog box and execution file is not created.
- ◆ Click **OK** button in **Build All** dialog box.

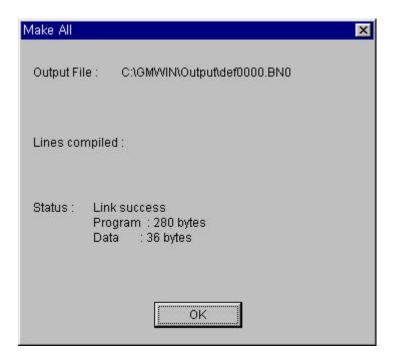

### 6.4. Message

It shows an error or warning message in the process of Compiling, Make and Build All.

If you double-click the message, it helps you to move directly to the occurred place of error/warning

♦ When an error or warning occurs in the process of Compile, Make and Build All, message window appears automatically and it shows the type and occurred place of error/ warning by list

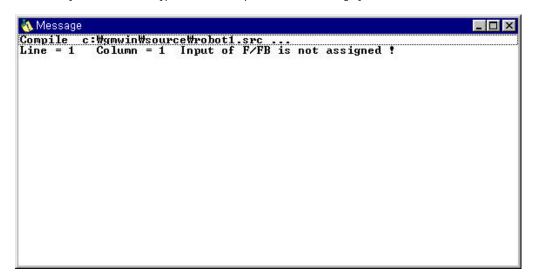

- If you double-click the each list item, the cursor moves to the occurred place of error/warning.
- ◆ If you select Compile-Message... in menu, you can repeatedly see the previous message after closing the message window.

## 6.5. Memory Reference

It allows you to see the global variable and direct variable at the program in project.

◆ Select Compile-Memory Reference in the pull-down menu.

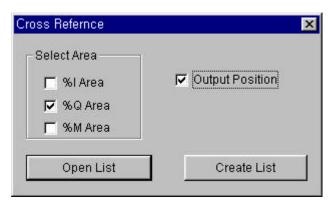

- ◆ When you open the existed list, select **Open List**.
- ♦ When you create a new list, select **Create List** after selecting **Select Area** and **Output Position**.

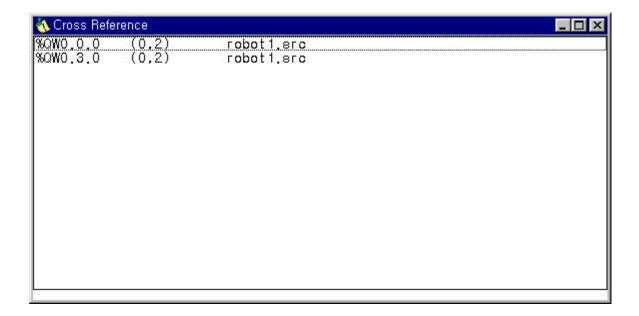